# **Zona Pembelajaran Digital Pelatihan Tambahan untuk Pekerja Perawatan Keluarga Asing Manual Operasi**

Badan Pengembangan Tenaga Kerja Departemen Tenaga Kerja 111.06.30

# **Daftar Isi**

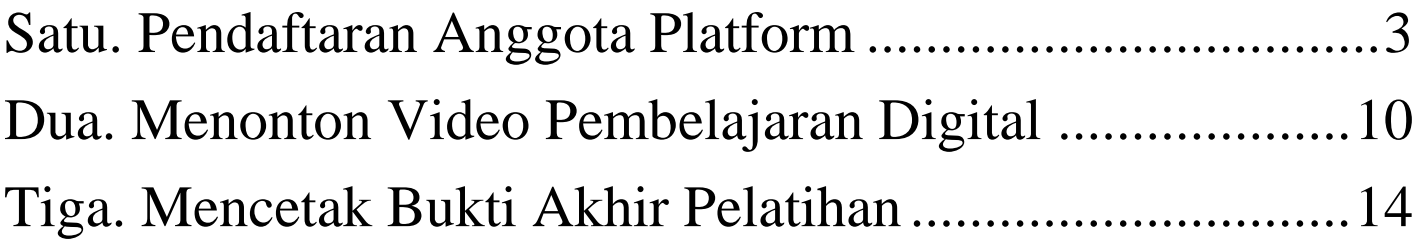

Catatan: Silakan gunakan browser Google Chrome

# <span id="page-2-0"></span>**Satu. Pendaftaran Anggota Platform**

I. Klik [Area khusus anggota (Pencetakan Sertifikat Penyelesaian)]

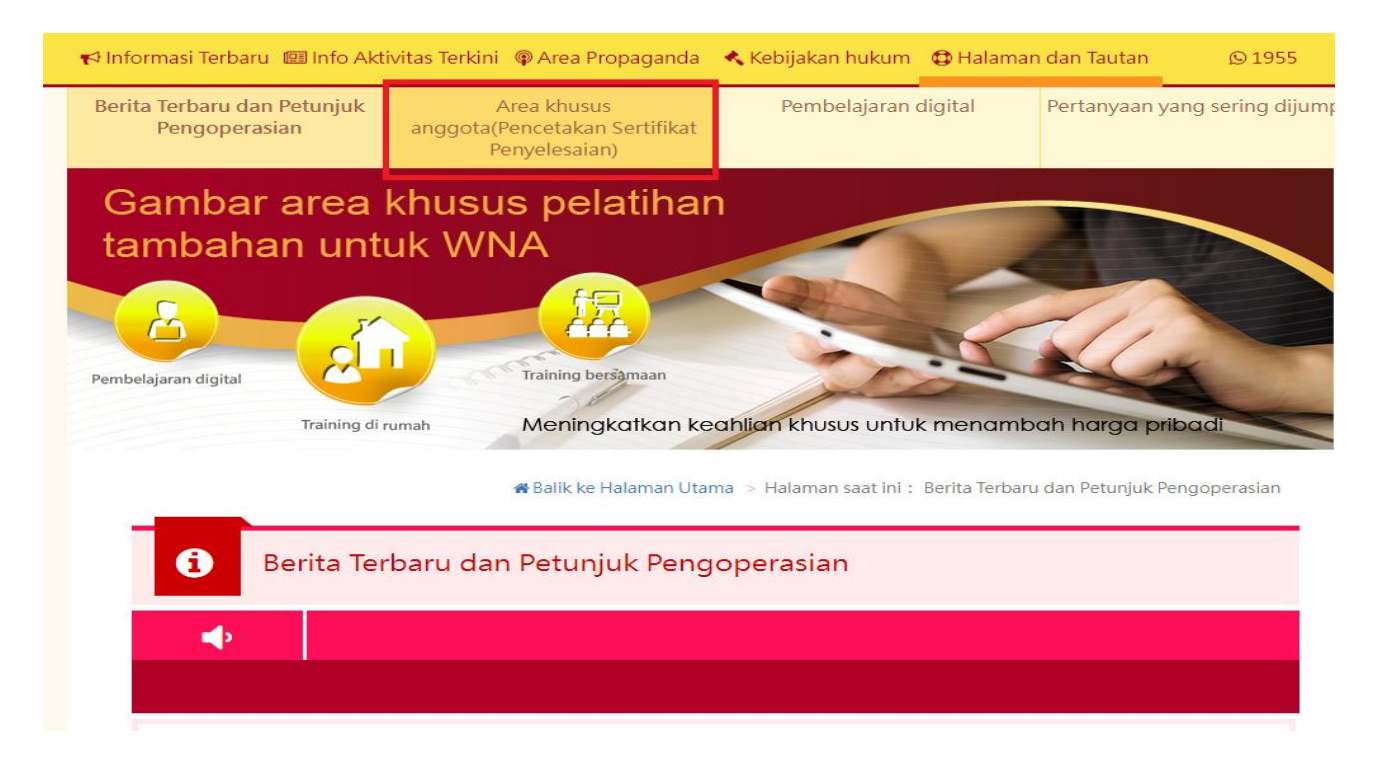

#### II. Pilih cara mendaftar

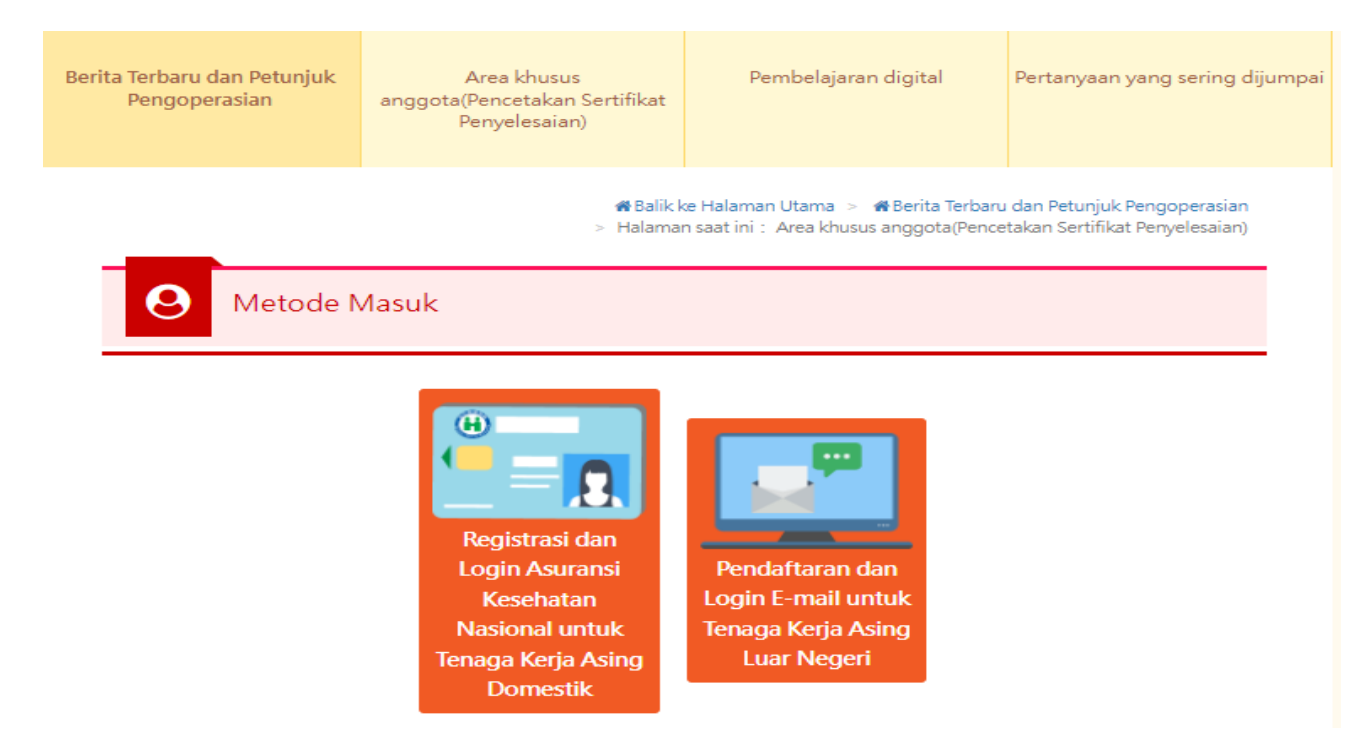

#### III.Pendaftaran Kartu Asuransi Kesehatan

1. Klik [Pendaftaran / Login Kartu Asuransi Kesehatan]

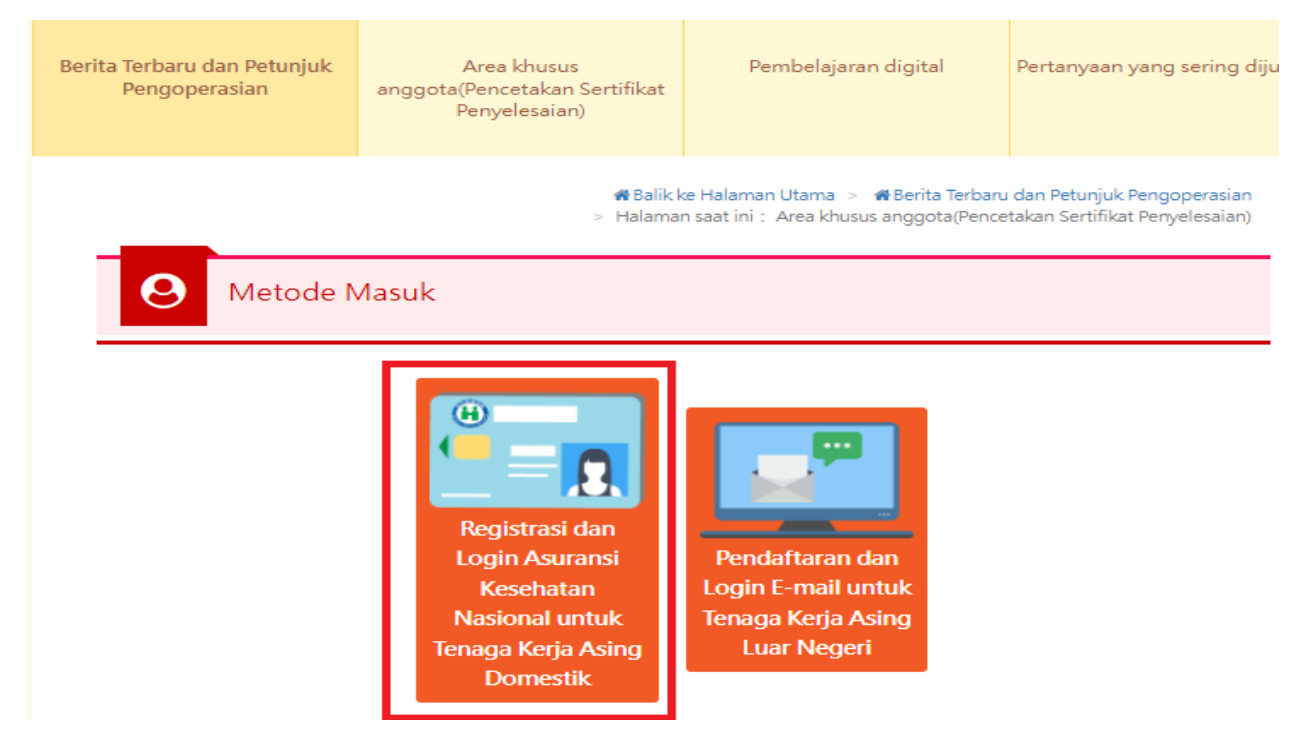

## 2. Klik [Pendaftaran Layanan Online Kartu NHI]

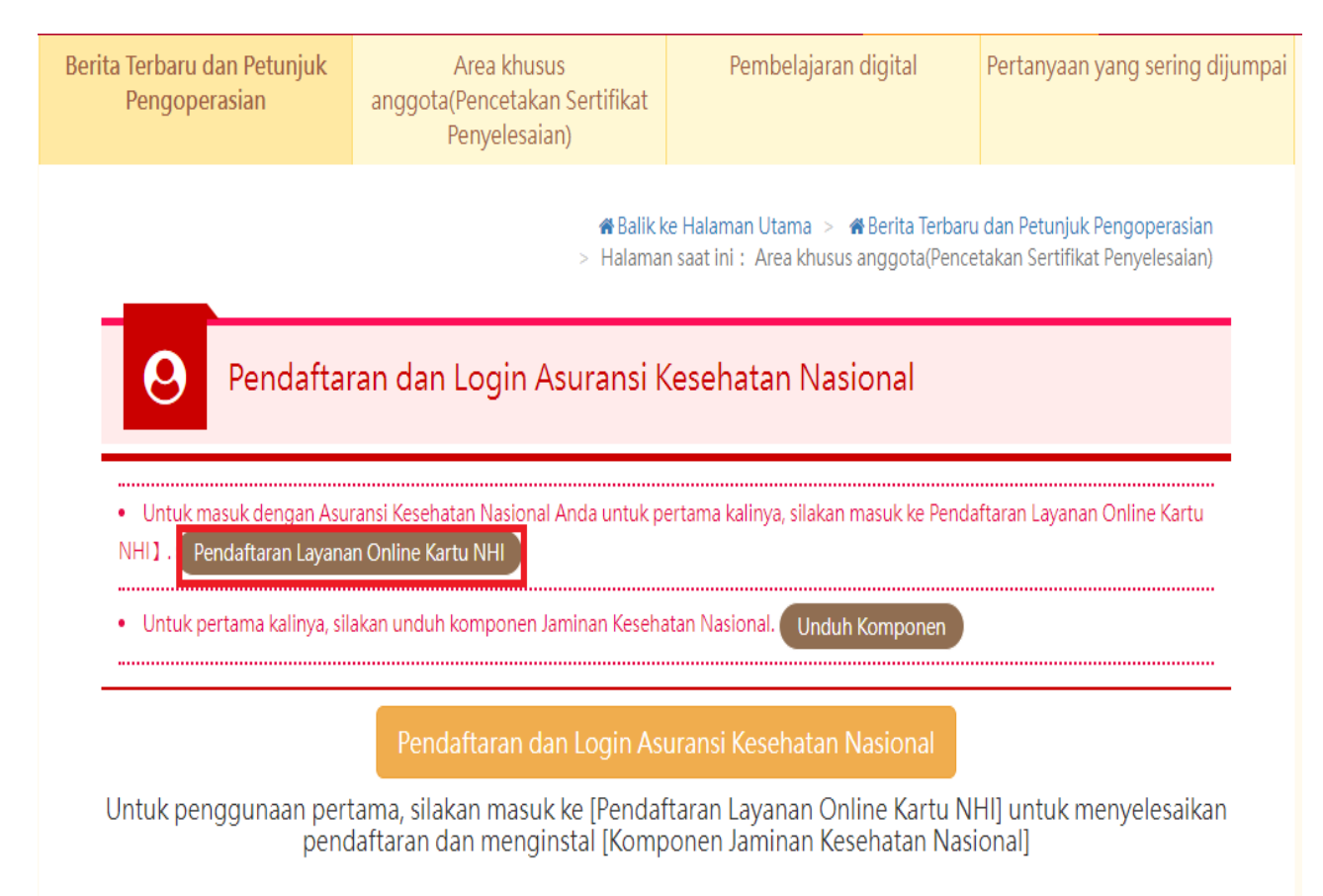

#### 3.Klik [Unduh Komponen]

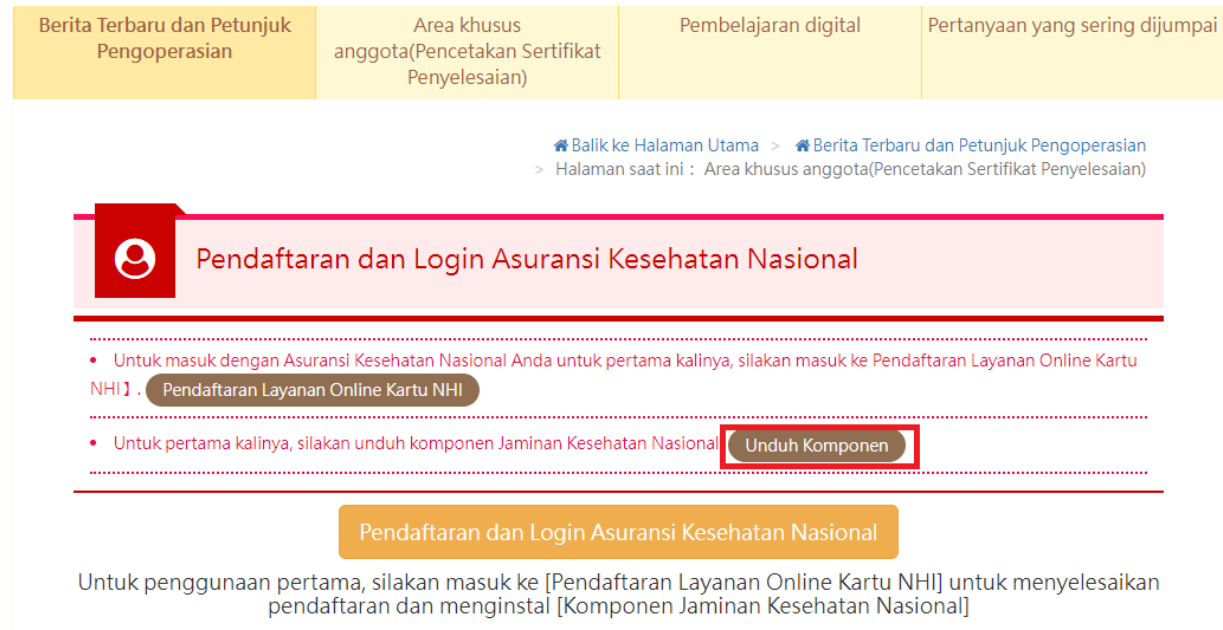

#### 4.Pilih [Unduh Komponen Kartu Asuransi Kesehatan]

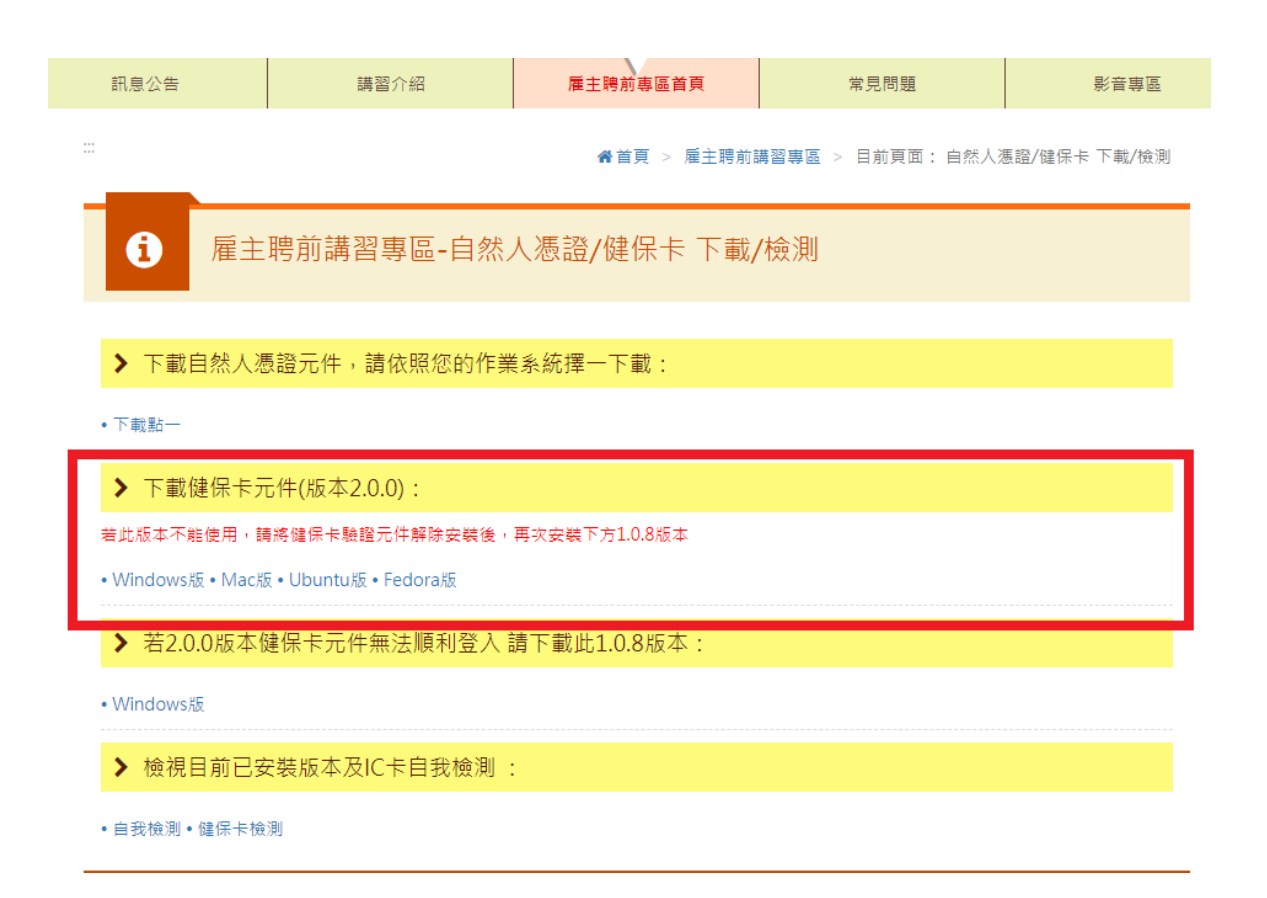

5.Setelah menyelesaikan pendaftaran layanan online kartu Asuransi Kesehatan dan pengunduhan komponen kartu Asuransi Kesehatan, kembali ke zona anggota, masukkan kartu Asuransi Kesehatan, klik [Pendaftaran dan login Asuransi Kesehatan Nasional]

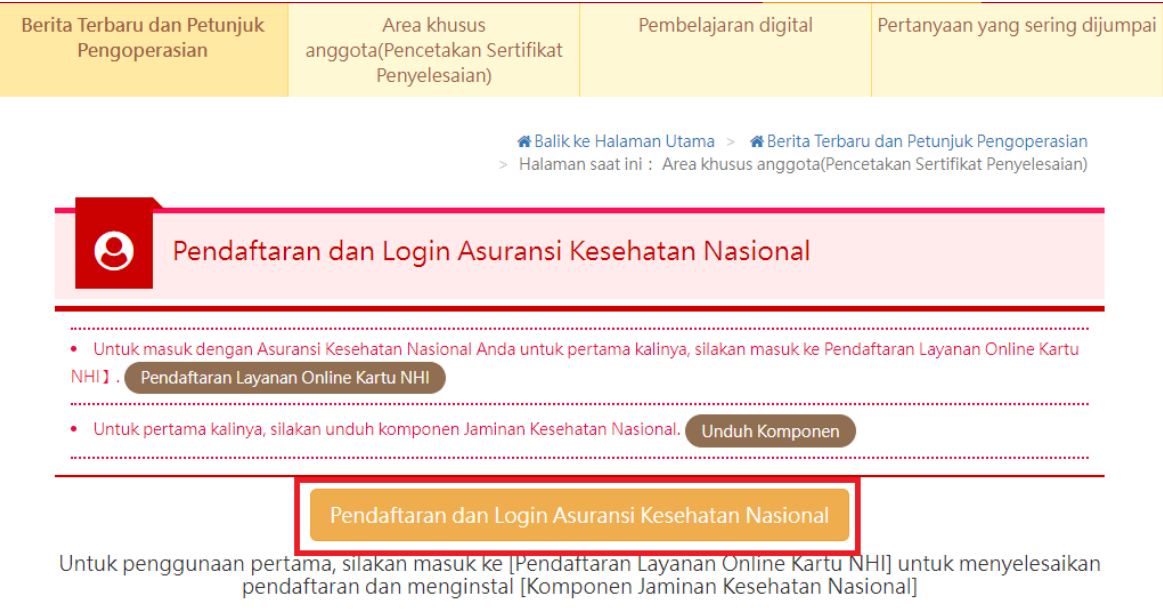

6.Masukkan informasi dasar anggota, klik [OK], pendaftaran selesai.

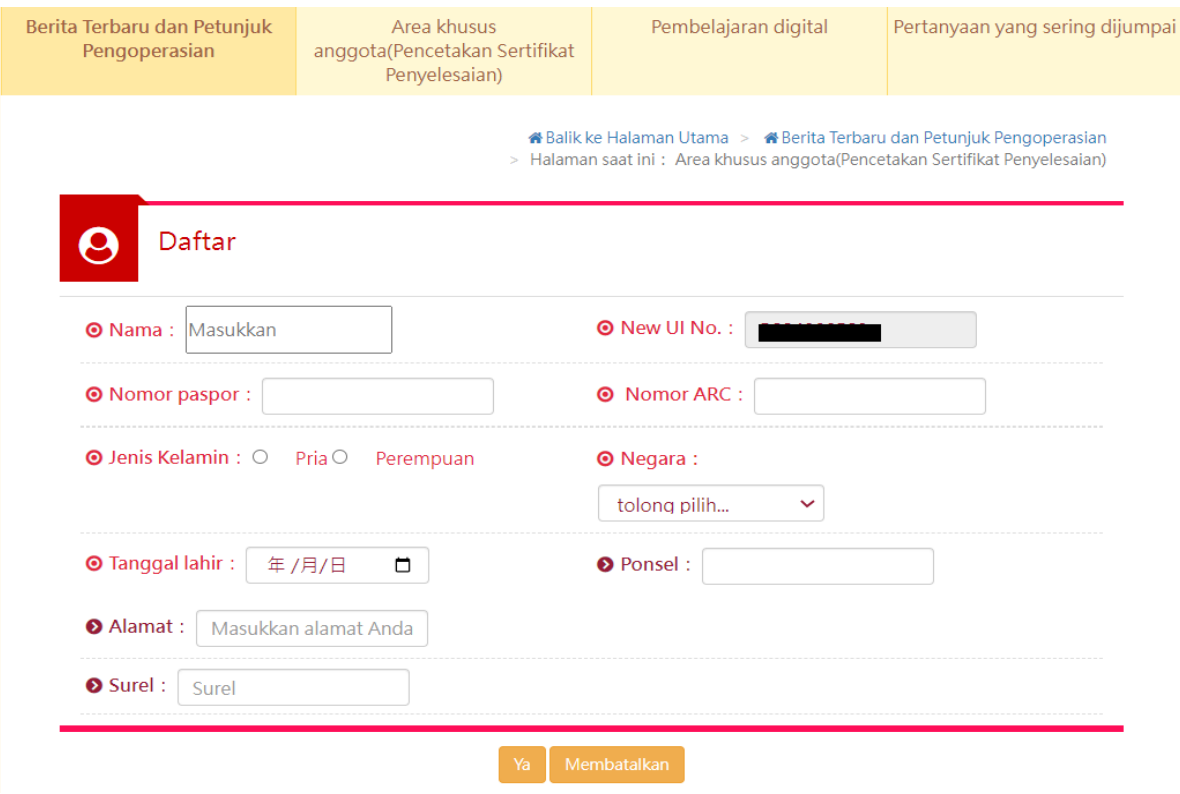

#### IV. Pendaftaran EMAIL

## 1. Klik [Pendaftaran / Login EMAIL]

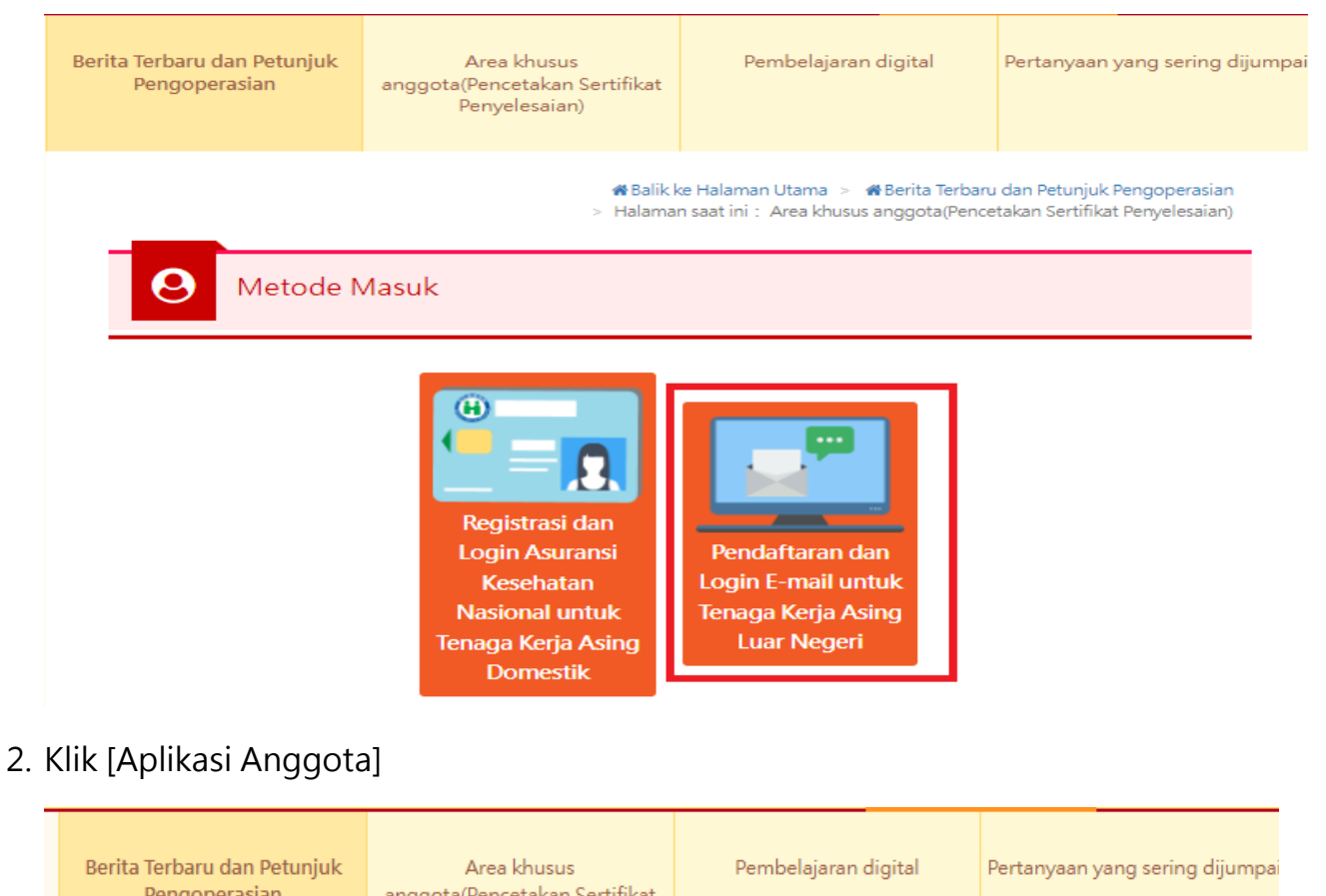

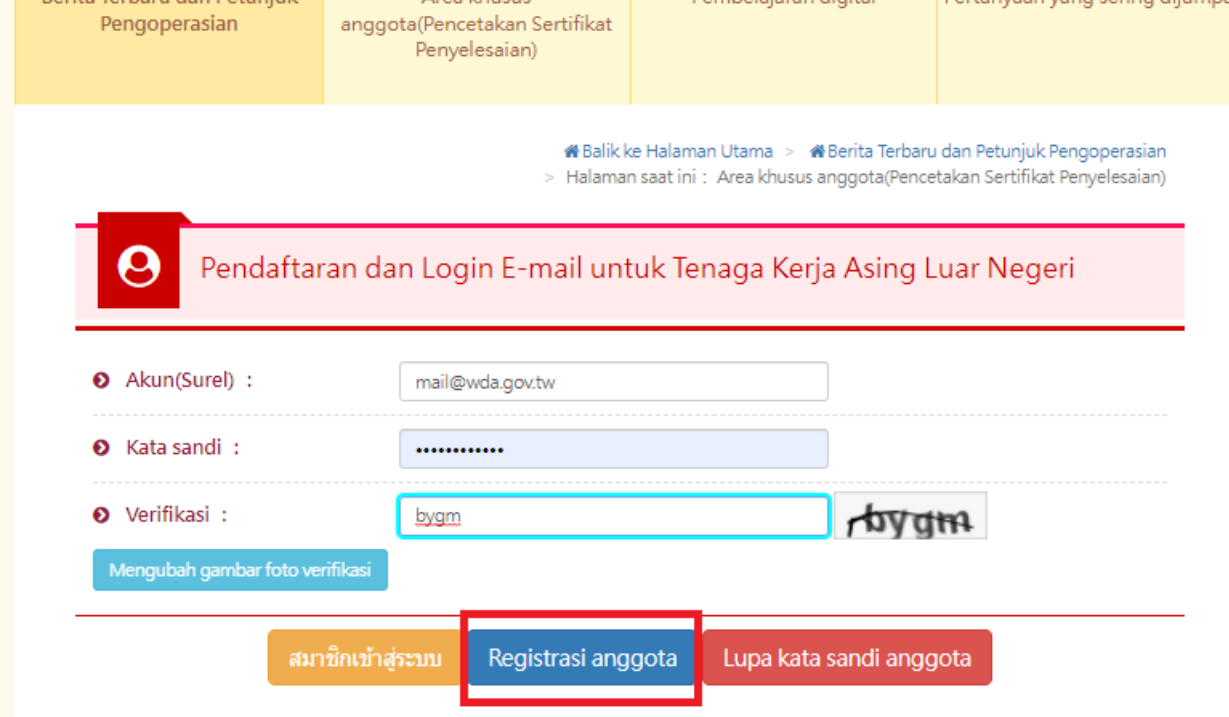

## 3.Masukkan informasi dasar anggota, klik [OK]

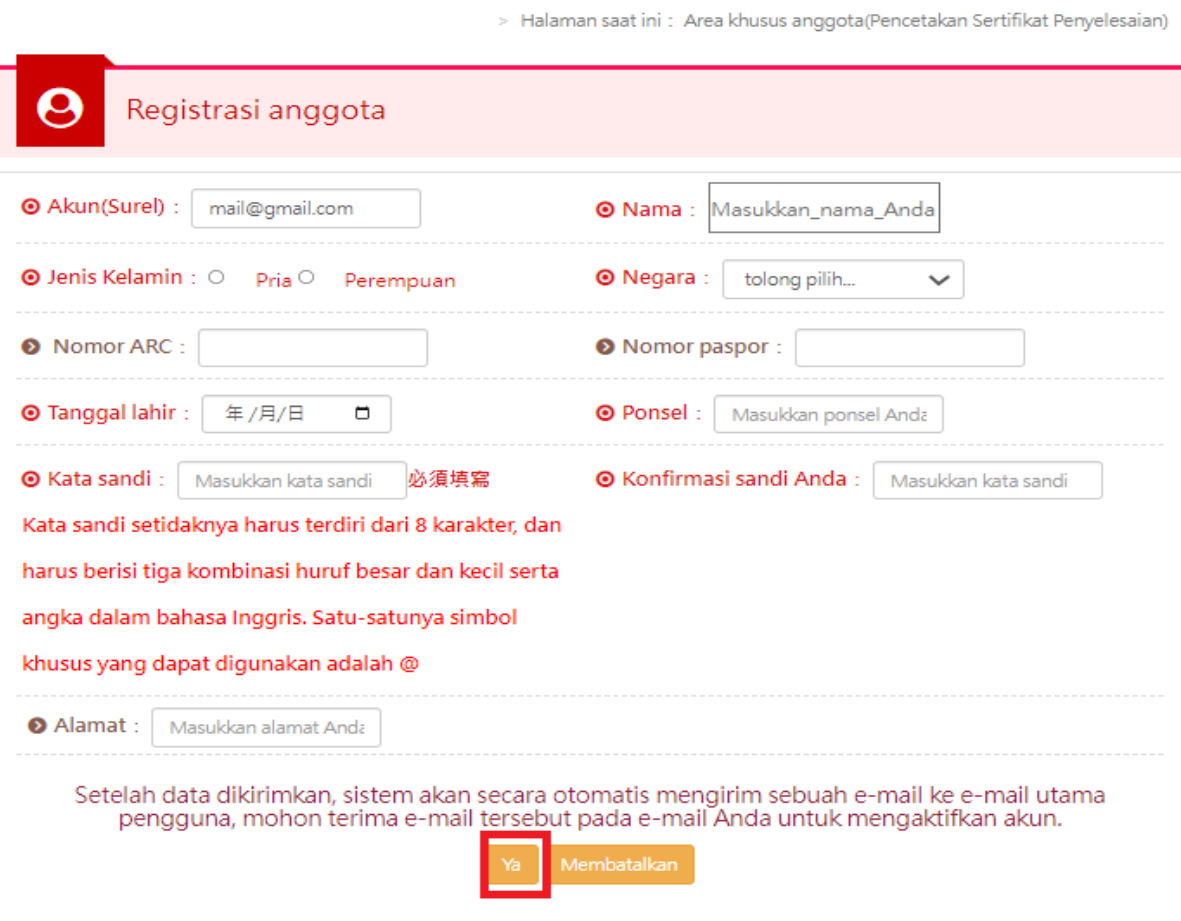

# Balik ke Halaman Utama > # Berita Terbaru dan Petunjuk Pengoperasian

4. Menuju email yang diisi, klik tautan surat verifikasi yang dikirim system

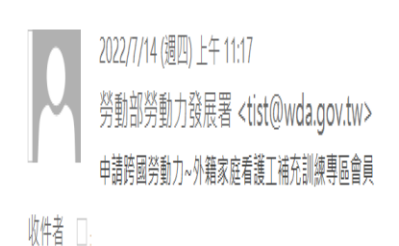

← 我們已將此郵件轉換為純文字格式。

Isi : Terima kasih telah mendaftar anggota area khusus pelatihan tambahan Perawat Orang Sakit/tua asingMohon klik link di bawah ini untuk memastikan akun Anda, atau salin URL ke halaman web.

https://fw.wda.gov.tw/wda-employer/home/e-training/active/2c95efb381f9270d0181fab541bb020f

# 5. Aktifkan akun, klik [OK]

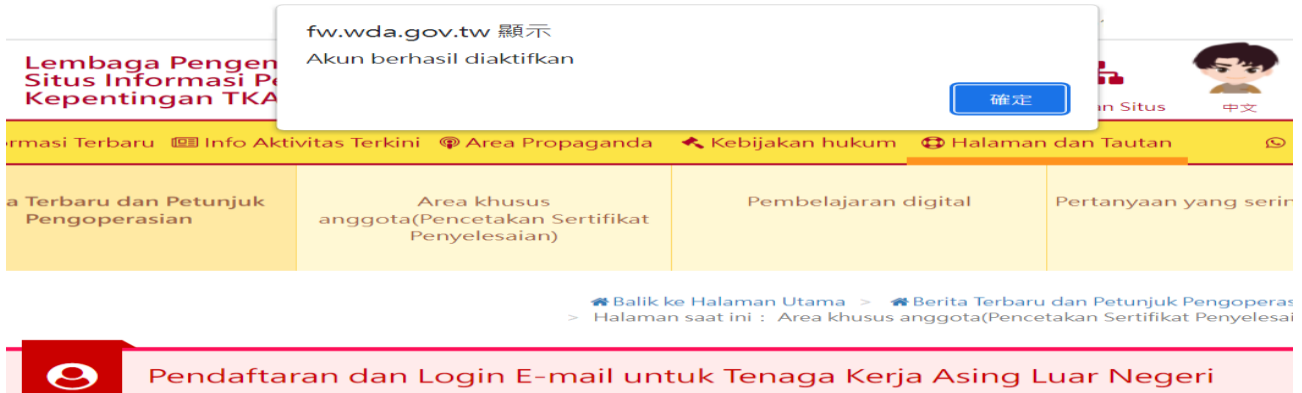

# <span id="page-9-0"></span>Dua. Menonton Video Pembelajaran Digital

# I. Klik [Pembelajaran Digital]

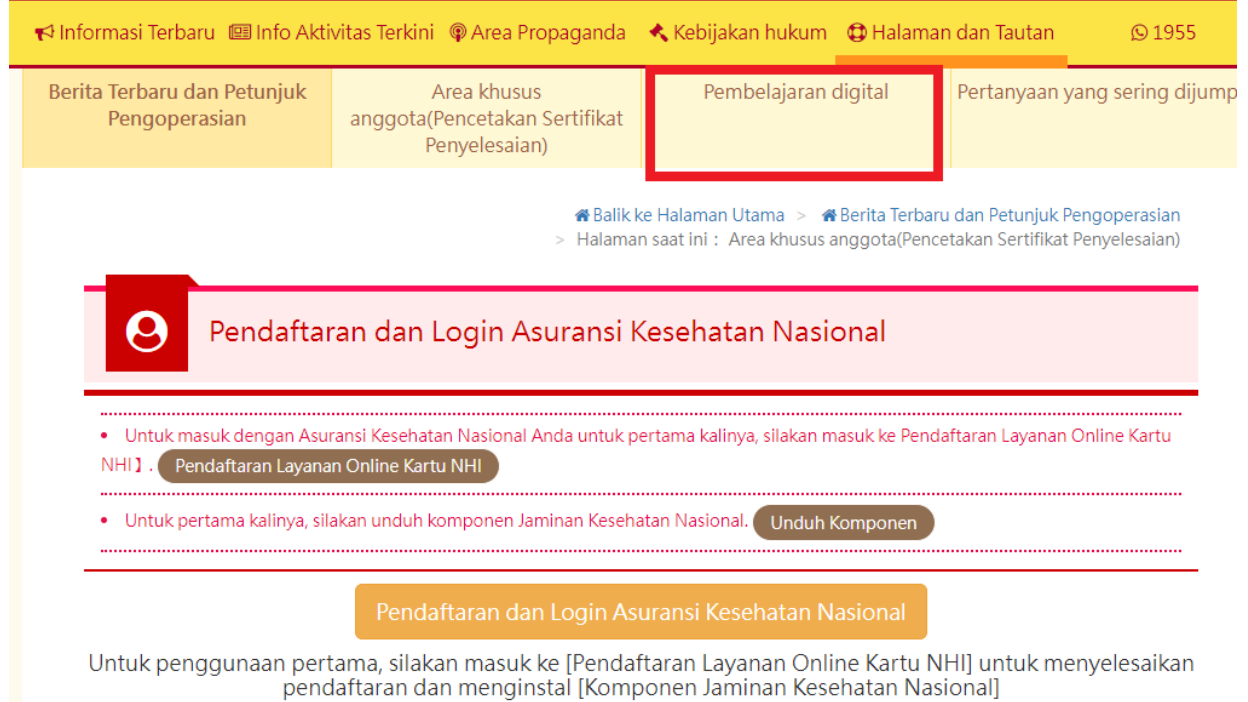

## II. Klik [Login dan tonton]

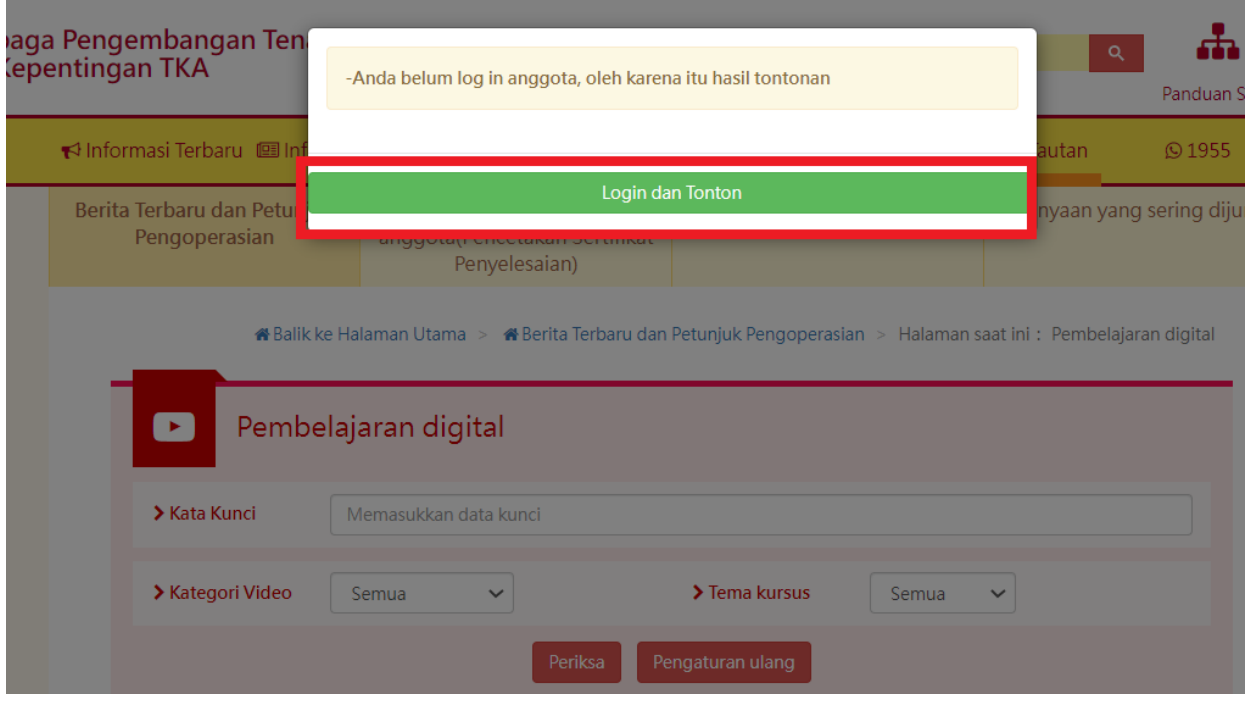

# III. Klik [Pendaftaran / Login Kartu Asuransi Kesehatan] atau [Pendaftaran / Login EMAIL]

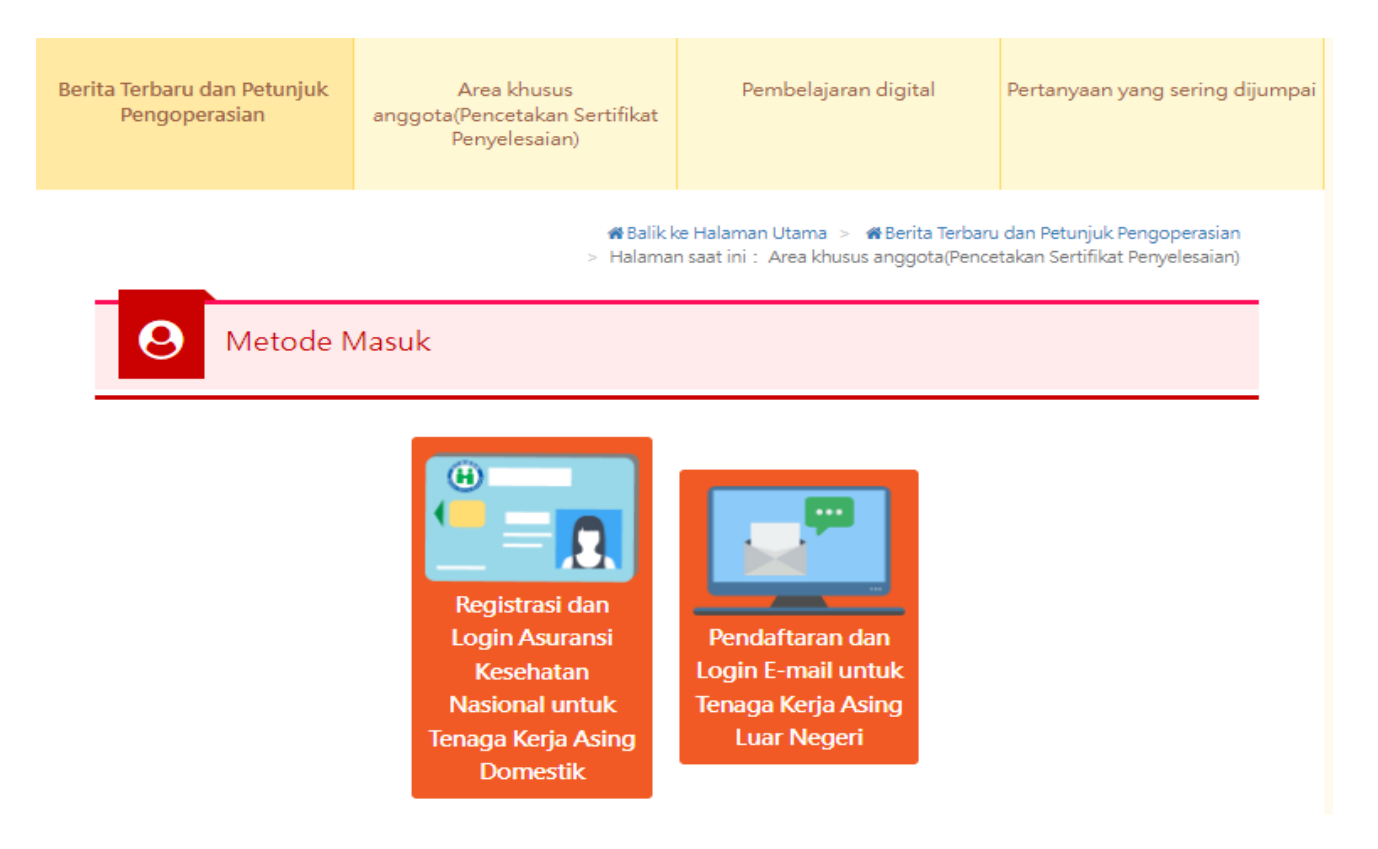

1. Masukkan kartu Asuransi Kesehatan, klik [[Pendaftaran dan login Asuransi Kesehatan

Nasional]

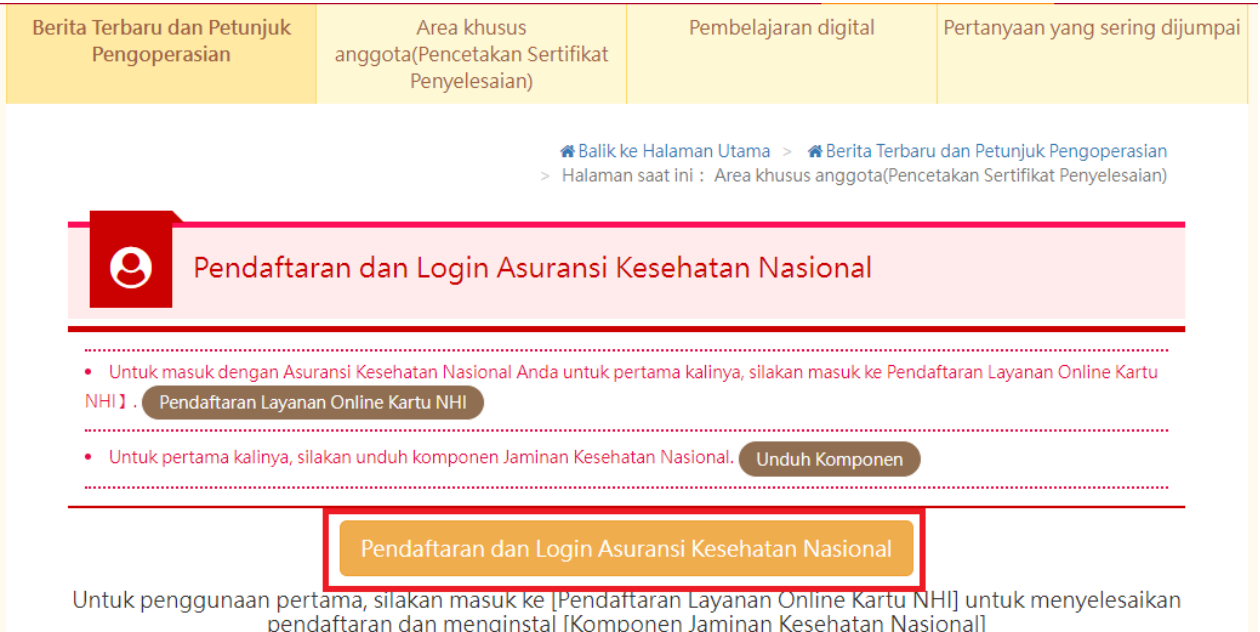

2. Pendaftaran / Login EMAIL: Masukkan akun (email), password dan kode verifikasi, klik [Login Anggota]

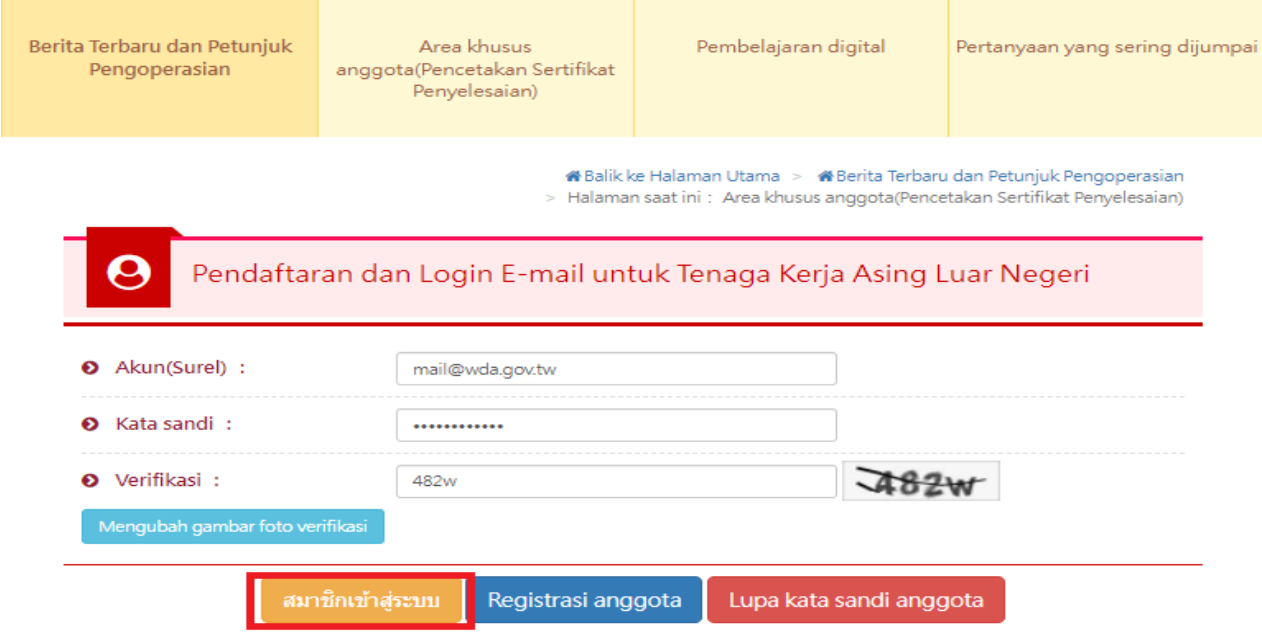

#### IV. Klik [Pembelajaran Digital]

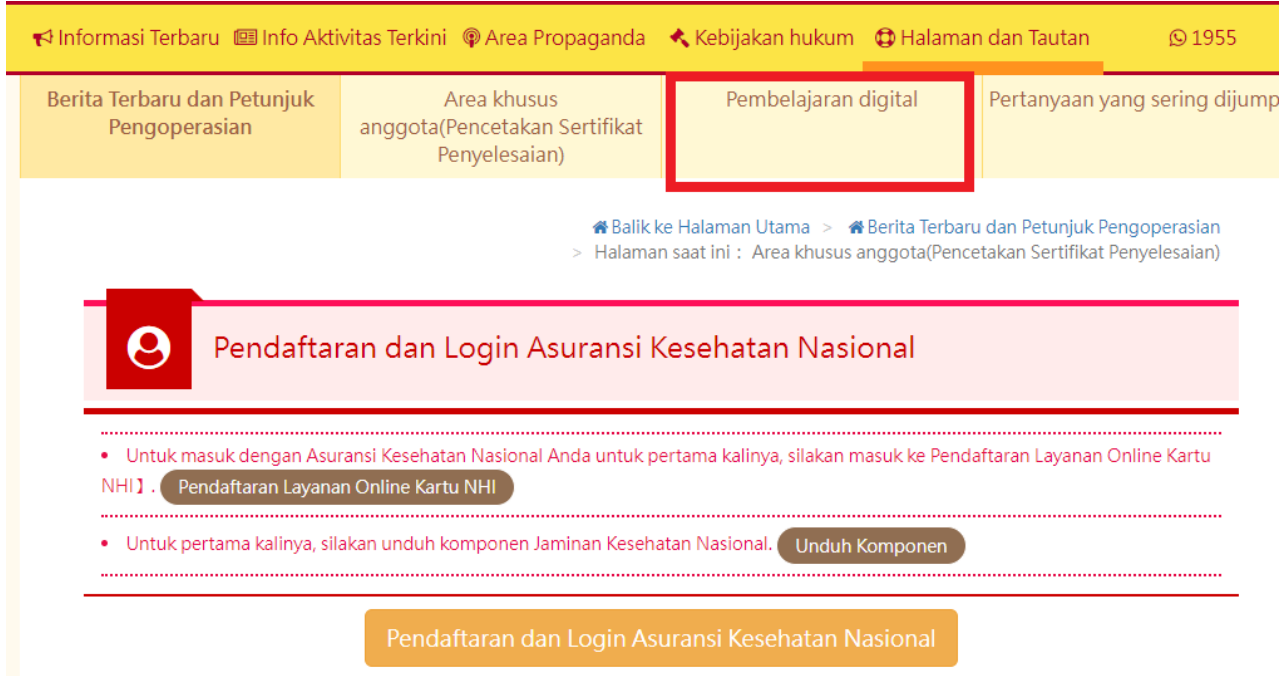

Untuk penggunaan pertama, silakan masuk ke [Pendaftaran Layanan Online Kartu NHI] untuk menyelesaikan<br>pendaftaran dan menginstal [Komponen Jaminan Kesehatan Nasional]

V. Klik video (perlu klik tulisan kursus baru memasuki halaman kursus, klik video baru bisa memasuki kursus, klik video hanya pratinjau, tidak dihitung dalam jam pelatihan)

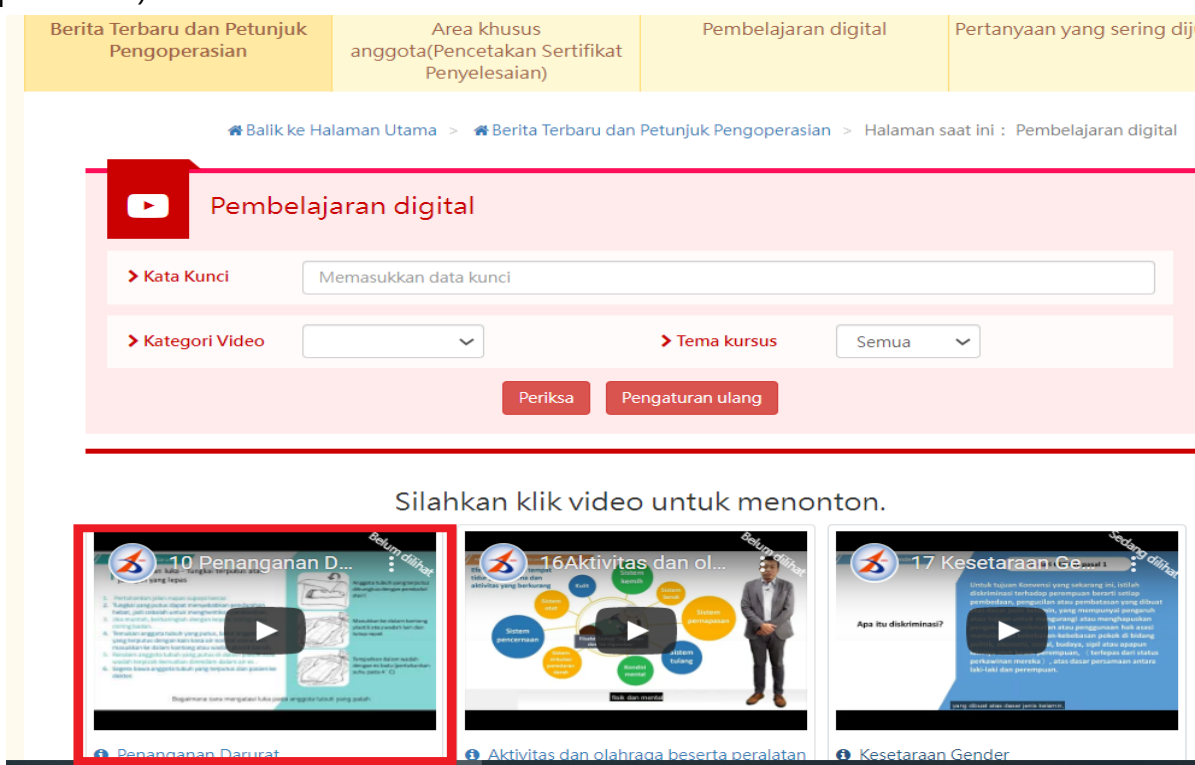

VI. Masuk ke halaman tontonan, menonton video (jangan beralih ke halaman Youtube untuk menonton, selain itu video harus diklik untuk diputar setiap 15 menit, dan harus dinonton lengkap baru bisa mencetak bukti)

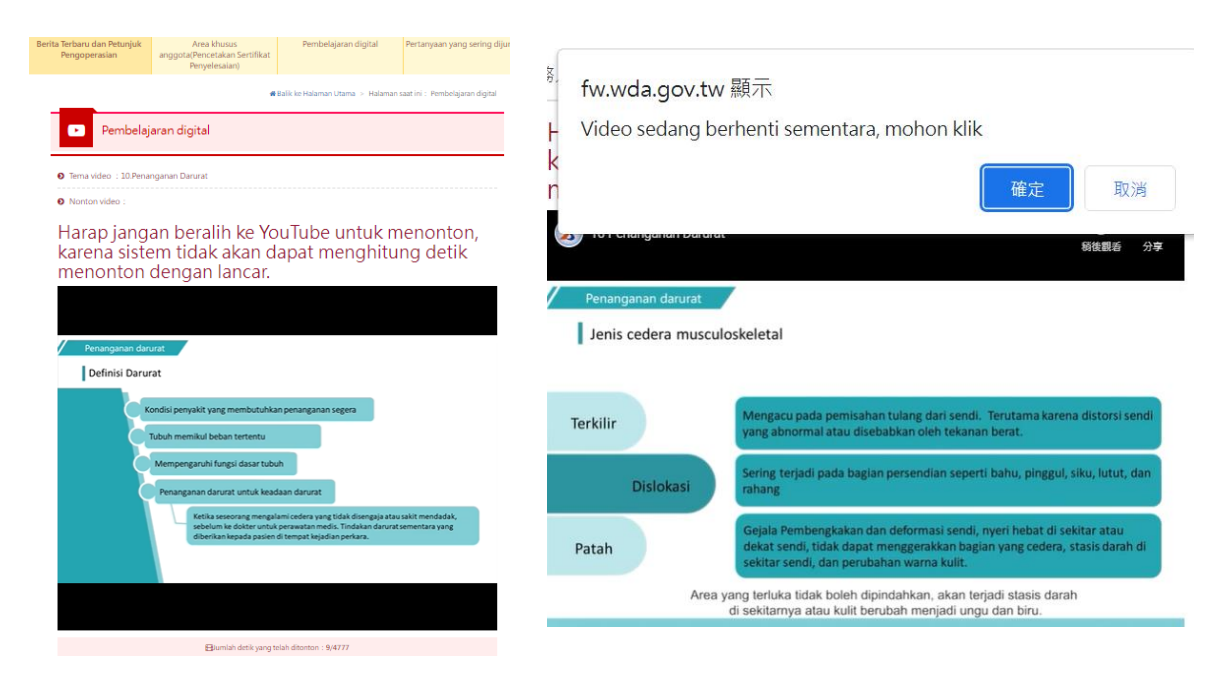

# <span id="page-13-0"></span>**Tiga. Mencetak Bukti Akhir Pelatihan**

I. Klik [Area khusus anggota (Pencetakan Sertifikat Penyelesaian)]

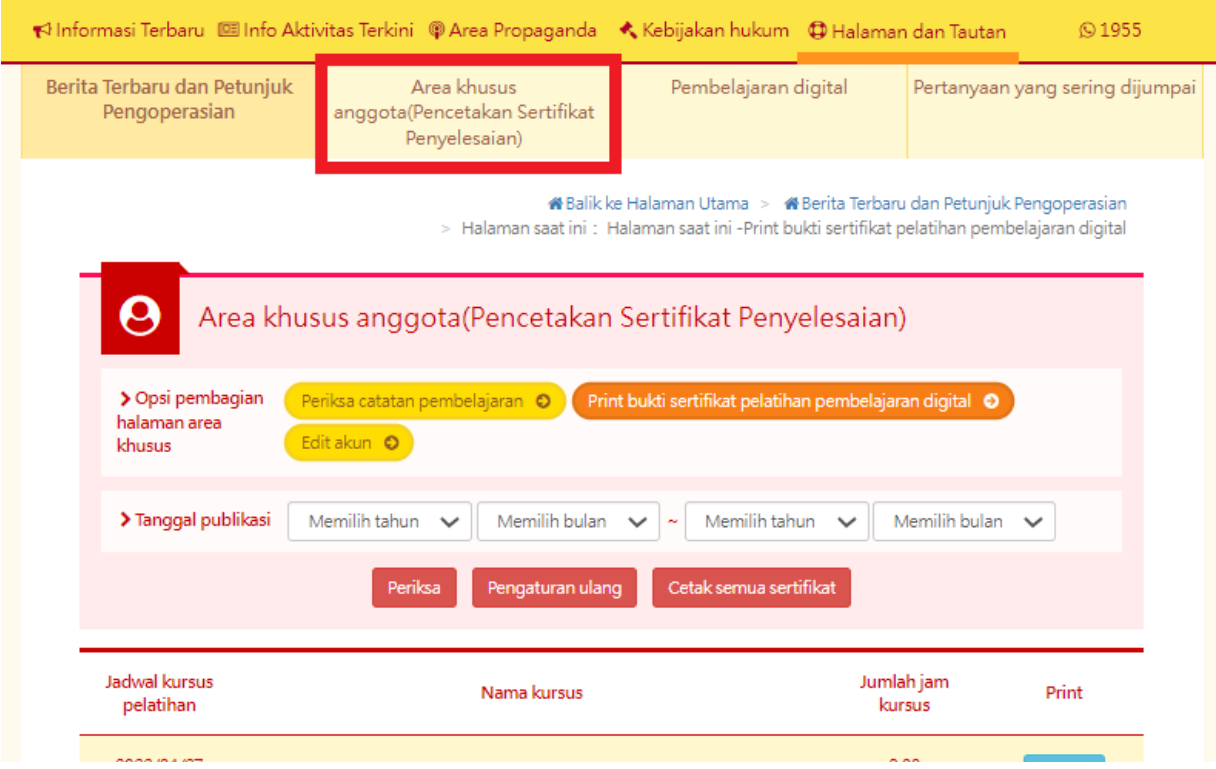

II. Klik [Print bukti sertifikat pelatihan pembelajaran Digital]

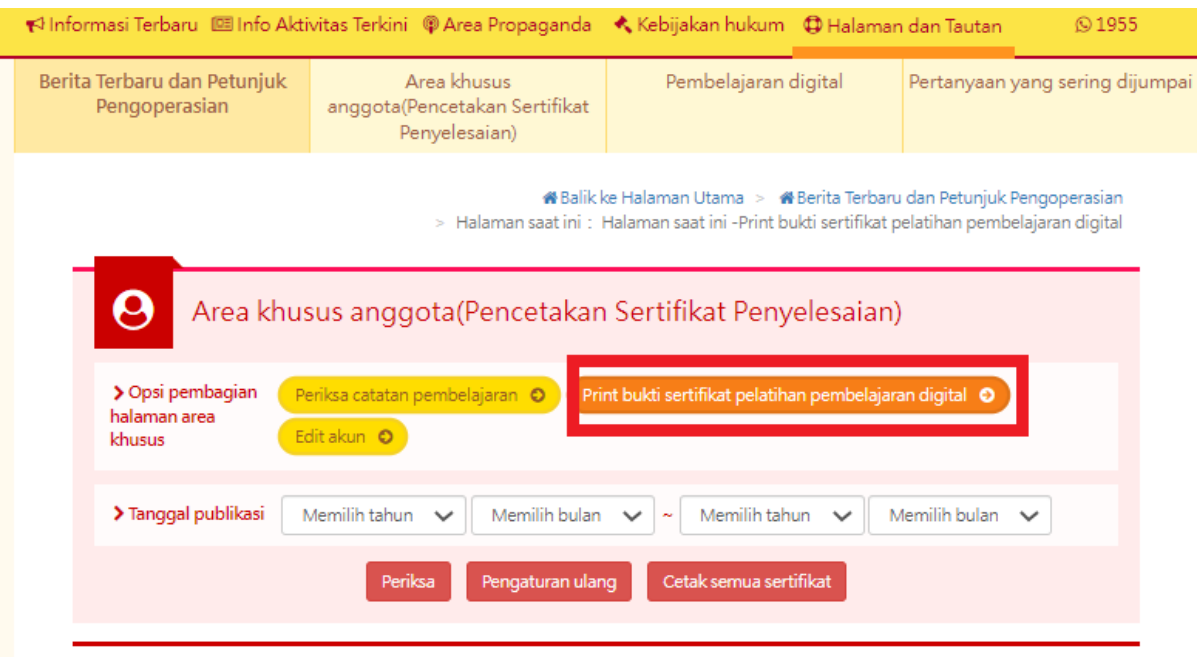

III. Klik [Cetak semua sertifikat] (bukti kursus tunggal klik print, bukti semua kursus klik Cetak Semua sertifikat)

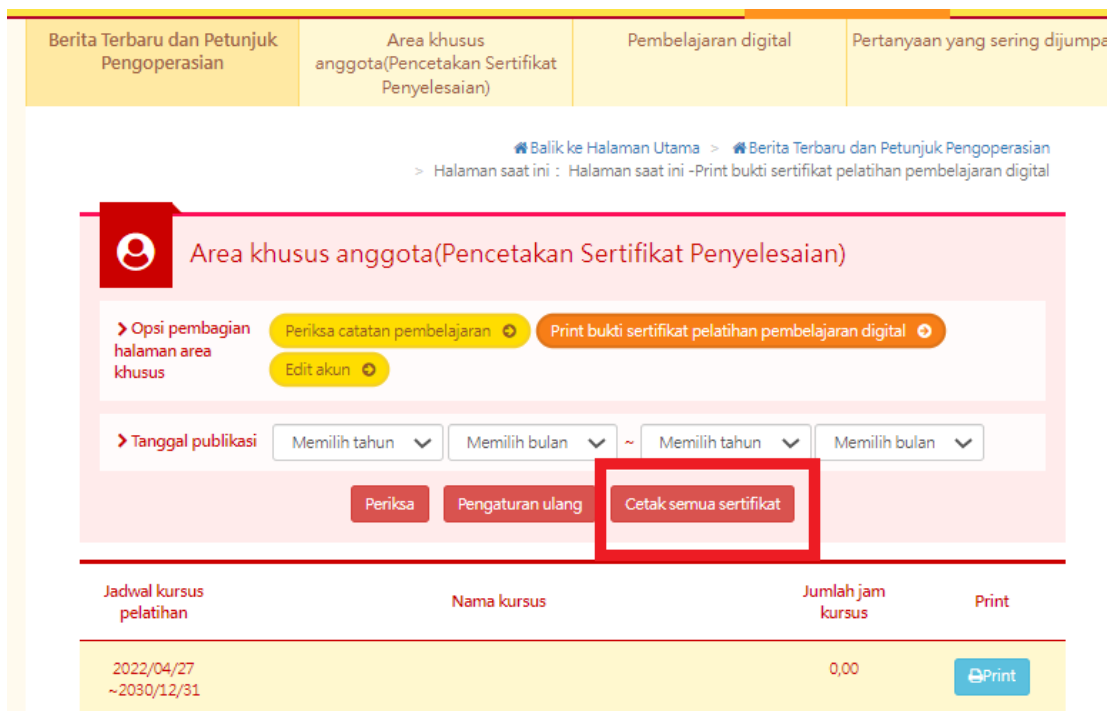

IV. Dapatkan Bukti Akhir Pelatihan

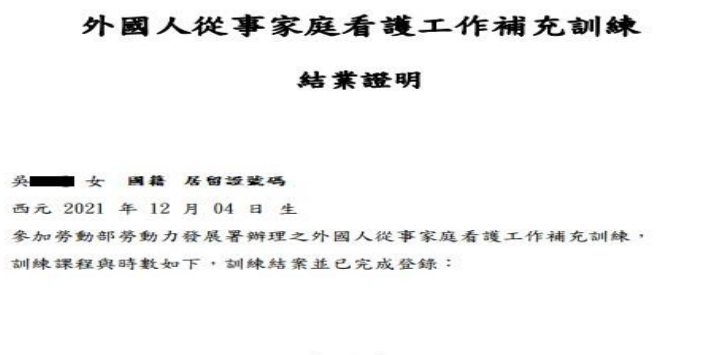

#### 補充訓練課程

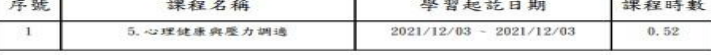

共計完成 0.52 小時, 訓練結業並已完成登錄。 特此證明

西元 2022 年 04 月 29 日